## ;i ]XUU`f]bgHJ`Un]cbY`X]` Gi b<sup>:</sup>FUm7cbbYWcf'Zcf'K]bXckg'CG'&"&'f@bi IŁ

February 2011

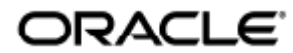

#### O`ãnaa&eo||Q}•caa||ae ã[}^AnãAU`}AUaé AO[}}^&q[¦A[¦AYājå[¸•AUUAGEGAÇSã]`¢[

Copyright © 2011, Oracle and/or its affiliates. All rights reserved.

This software and related documentation are provided under a license agreement containing restrictions on use and disclosure and are protected by intellectual property laws. Except as expressly permitted in your license agreement or allowed by law, you may not use, copy, reproduce, translate, broadcast, modify, license, transmit, distribute, exhibit, perform, publish, or display any part, in any form, or by any means. Reverse engineering, disassembly, or decompilation of this software, unless required by law for interoperability, is prohibited.

The information contained herein is subject to change without notice and is not warranted to be error-free. If you find any errors, please report them to us in writing.

If this software or related documentation is delivered to the U.S. Government or anyone licensing it on behalf of the U.S. Government, the following notice is applicable:

U.S. GOVERNMENT RIGHTS Programs, software, databases, and related documentation and technical data delivered to U.S. Government customers are "commercial computer software" or "commercial technical data" pursuant to the applicable Federal Acquisition Regulation and agency-specific supplemental regulations. As such, the use, duplication, disclosure, modification, and adaptation shall be subject to the restrictions and license terms set forth in the applicable Government contract, and, to the extent applicable by the terms of the Government contract, the additional rights set forth in FAR 52.227-19, Commercial Computer Software License (December 2007). Oracle USA, Inc., 500 Oracle Parkway, Redwood City, CA 94065.

This software is developed for general use in a variety of information management applications. It is not developed or intended for use in any inherently dangerous applications, including applications which may create a risk of personal injury. If you use this software in dangerous applications, then you shall be responsible to take all appropriate fail-safe, backup, redundancy, and other measures to ensure the safe use of this software. Oracle Corporation and its affiliates disclaim any liability for any damages caused by use of this software in dangerous applications.

Oracle is a registered trademark of Oracle Corporation and/or its affiliates. Other names may be trademarks of their respective owners.

This software and documentation may provide access to or information on content, products, and services from third parties. Oracle Corporation and its affiliates are not responsible for and expressly disclaim all warranties of any kind with respect to third-party content, products, and services. Oracle Corporation and its affiliates will not be responsible for any loss, costs, or damages incurred due to your access to or use of third-party content, products, or services.

# Guida all'installazione di Sun Ray Connector for Windows OS 2.2 (Linux)

Á

## Guida all'installazione di Sun Ray Connector for Windows OS 2.2 (Linux)

Indice

- SRS 5 System Requirements
	- **•** Sun Ray Server Operating System Requirements
	- **•** SRWC 2.2 System Requirements for Components
	- Licensing
- Porte e protocolli
	- Operazioni di SRWC
	- Reindirizzamento multimediale
- Installazione di SRWC (Linux)
- How to Install the Sun Ray Connector Windows Components
	- Multimedia Redirection Next Steps
	- Adobe Flash Acceleration Next Steps
	- Sun Ray Audio Driver Next Steps
	- USB Redirection Next Steps
- Disinstallazione di SRWC

## Installazione in Linux (tutti gli argomenti)

### SRS 5 System Requirements

This page provides the product requirements for the SRS 5 release, which includes SRSS 4.2 and SRWC 2.2.

### Sun Ray Server Operating System Requirements

The following table provides the supported Sun Ray server operating systems for the SRSS 4.2 and SRWC 2.2 releases.

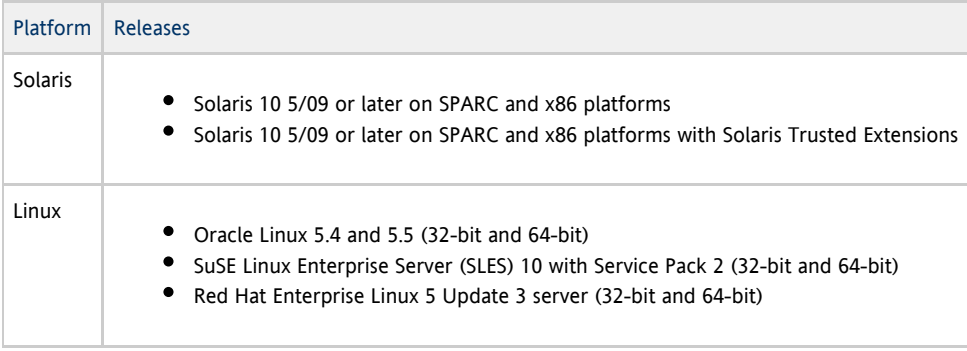

For additional operating system requirements, see [Additional Software Requirements](http://wikis.sun.com/display/SRSS4dot2/Additional+Software+Requirements).

### SRWC 2.2 System Requirements for Components

The following table provides a software support matrix for all the components of SRWC.

#### Note

θ

Windows 7 and Windows 2008 R2 support requires the [SRWC 2.2 patch](http://wikis.sun.com/display/SRS/Home#tab:Patches), version -02 or greater.

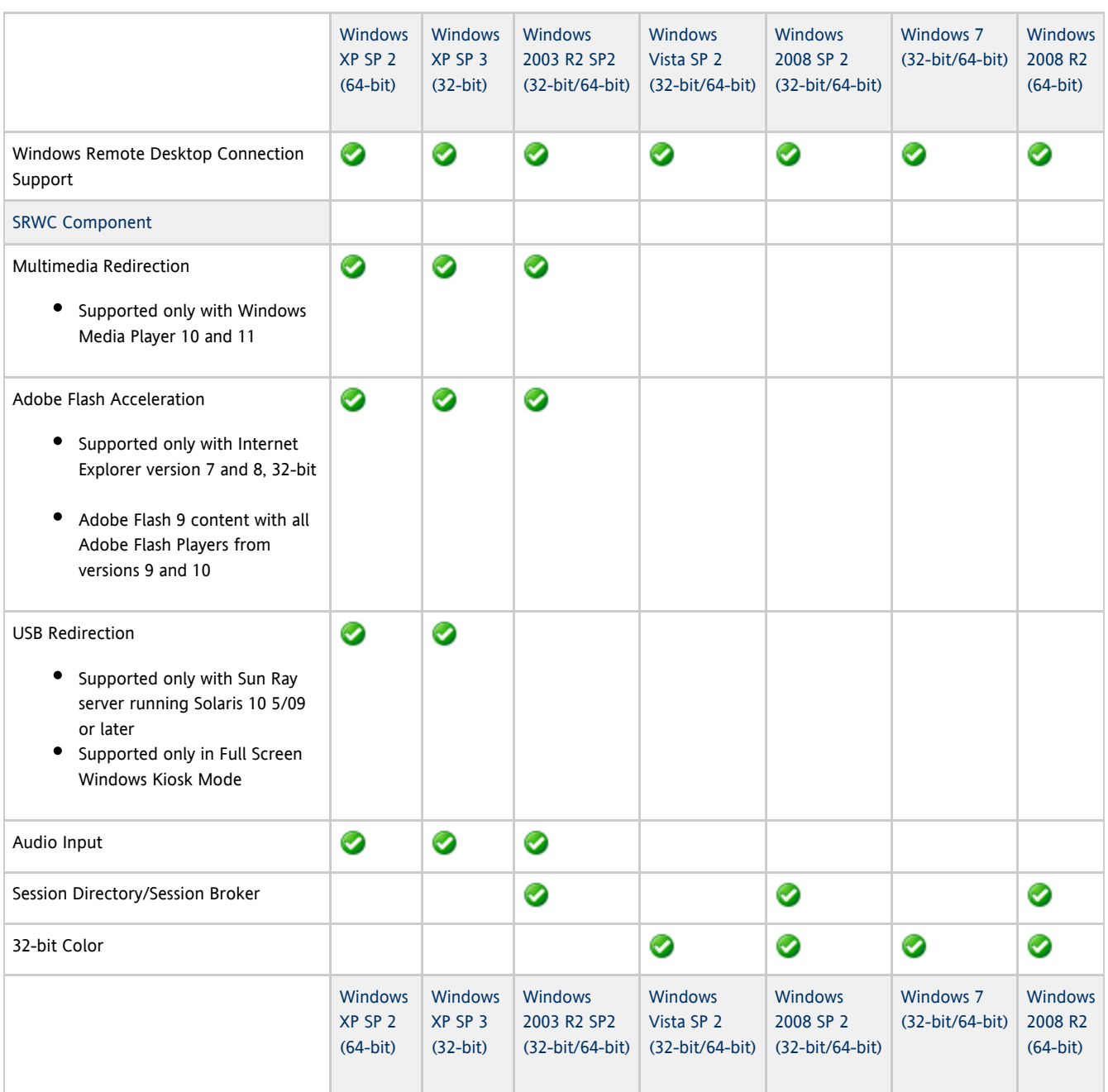

#### A Note

Multimedia redirection, Adobe Flash acceleration, and USB redirection require additional software to be installed on the Windows server. For detailed information, see [How to Install the Sun Ray Connector Windows Components](http://wikis.sun.com/display/SRWC2dot2/How+to+Install+the+Sun+Ray+Connector+Windows+Components).

### Licensing

The Sun Ray Software can be licensed as follows:

- Per Named User Plus is defined as an individual authorized by the customer to use the programs which are installed on a single server or multiple servers, regardless of whether the individual is actively using the programs at any given time.
- Per Sun Ray Device is defined as any licensed software or hardware device, whether from Oracle or a 3rd party, that accesses a Sun Ray Server environment using the ALP (Appliance Link Protocol), an Oracle Virtual Desktop Infrastructure server environment using ALP or RDP (Remote Desktop Protocol), or an Oracle Secure Global desktop environment using the AIP (Adaptive Internet Protocol).

Connecting to a Sun Ray Software environment via a Sun Ray client or the Oracle Virtual Desktop Access client without an appropriate software license is prohibited.

### Porte e protocolli

In questa pagina vengono indicati i requisiti per porte e protocolli di SRWC. Per i requisiti relativi a porte e protocolli specifici di SRSS, vedere la pagina [Porte e protocolli](http://wikis.sun.com/display/SRSS4dot2/Ports+and+Protocols) di SRSS.

### Operazioni di SRWC

Per le operazioni di base di SRWC (accesso alla porta RDP), nel firewall del server Windows la porta TCP 3389 deve essere aperta per consentire le connessioni in ingresso. Nel firewall del server Sun Ray dove è in esecuzione SRWC, la porta TCP 3389 deve essere aperta per consentire le connessioni in uscita.

### Reindirizzamento multimediale

Per il reindirizzamento multimediale, nel firewall del server Windows la porta TCP 6000 deve essere aperta per consentire le connessioni in ingresso. Nel firewall del server Sun Ray (dove SRWC è in esecuzione), la porta TCP 6000 deve essere aperta per consentire le connessioni in uscita.

### Installazione di SRWC (Linux)

Di seguito è riportata la procedura di installazione di SRWC (Sun Ray Connector for Windows) in un server Sun Ray con sistema operativo Linux.

#### Procedura

- 1. Diventare superutente del server Sun Ray Linux.
	- Per evitare errori dello script di installazione derivanti dalle impostazioni dell'ambiente utente, usare il seguente comando:

 $%$  su - root

2. Passare alla directory dell'immagine di installazione SRWC che contiene il programma di installazione di SRWC.

- 3. Installare il software SRWC.
	- # ./installer
- 4. Al termine dell'installazione eseguire lo script di configurazione automatico.

# /opt/SUNWuttsc/sbin/uttscadm -c

È possibile che lo script uttscadm richieda il percorso delle librerie OpenSSL.

- 5. Accettare il percorso predefinito delle librerie OpenSSL o specificare un percorso differente, se necessario.
- 6. Riavviare i servizi Sun Ray se viene richiesto.

# /opt/SUNWut/sbin/utrestart

Se lo script uttscadm non lo richiede, non è necessario riavviare i servizi Sun Ray.

#### Attività aggiuntive

Al termine dell'installazione di SRWC, potrebbe essere necessario eseguire attività aggiuntive.

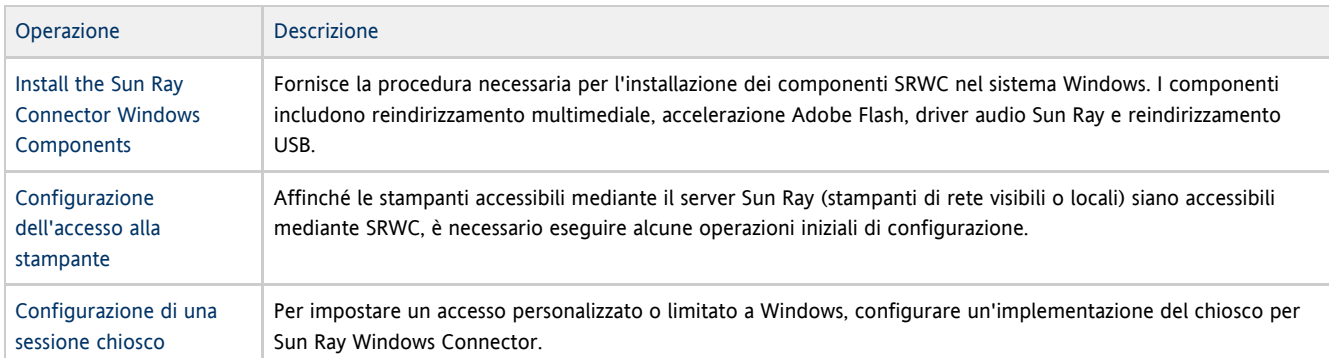

#### Argomenti correlati

[Disinstallazione di SRWC](http://wikis.sun.com/display/SRWC2dot2IT/Disinstallazione+di+SRWC)

### How to Install the Sun Ray Connector Windows Components

This procedure provides the steps to install the following SRWC components on the Windows system:

- Multimedia redirection Enhanced performance for Windows Media Player.
- Adobe Flash acceleration Enhanced playback capabilities for Adobe Flash content.
- Sun Ray audio driver Enhanced audio and video synchronization for multimedia content.
- USB redirection Enables access to USB devices connected to a Sun Ray DTU from a Windows session.
- Audio input Enables audio recording on a Sun Ray DTU from a Windows session.

#### Before You Begin

- For information about how to install and configure SRSS 4.2 and SRWC 2.2, see the [Sun Ray Server Software 4.2](http://wikis.sun.com/display/SRSS4dot2/Home) and the [Sun Ray](http://wikis.sun.com/display/SRWC2dot2/Home) [Connector for Windows OS Version 2.2](http://wikis.sun.com/display/SRWC2dot2/Home) documentation.
- If you want to install the Sun Ray Connector Windows components by using the \*.msi files, you can use a 3rd-party tool to extract the \*.msi files from the srs-wininstaller.exe file.

#### Note A

To bypass the installation UI, you can run srs-winstaller /S from the command line.

#### Steps

- 1. Log in to the Windows system as Administrator.
- 2. If you plan to install the USB Redirection component on a Virtual Machine (VM), you must add USB drivers on some VMs if they do not provide drivers by default. See [How to Add USB Drivers to a Virtual Machine](http://wikis.sun.com/display/SRWC2dot2/How+to+Add+USB+Drivers+to+a+Virtual+Machine) for details.
- 3. The Windows system must have access to the SRWC image.

<SRWC\_image>/srwc2.2/Sun\_Ray\_Connector\_Windows\_Components\_1.0 

4. Copy the srs-winstaller.exe file from the SRWC image to the Windows system.

- 5. Double-click the srs-winstaller icon to start the Sun Ray Connector Windows Components Setup Wizard.
- 6. Review the License Agreement and click I Agree.
- 7. Choose which components you want to install and click Install.

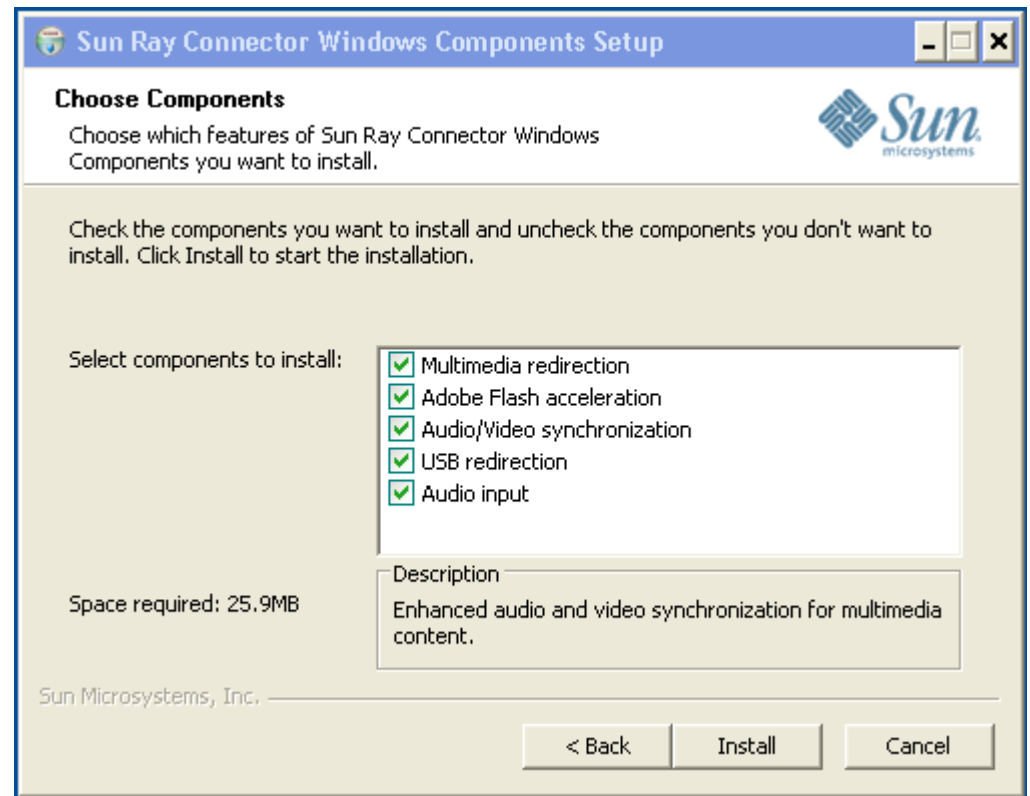

- 8. Click Finish once the installation has finished. Restart the Windows system if instructed.
- 9. Go to the following sections (next steps) based on the features you installed.
	- [Multimedia Redirection Next Steps](#page-6-0)
	- [Adobe Flash Acceleration Next Steps](#page-7-0)
	- **[Sun Ray Audio Driver Next Steps](#page-7-1)**
	- [USB Redirection Next Steps](#page-7-2)

### <span id="page-6-0"></span>Multimedia Redirection - Next Steps

#### Additional Requirements for H.264 (MPEG-4)

The multimedia component does not include audio/video demux and decoders for H.264 (MPEG-4) streams. To ensure that MPEG-4 video streams are accelerated properly, you need to download some third-party or freeware solutions.

#### Consider the following freeware:

- MatroskaSplitter: <http://haali.cs.msu.ru/mkv/>
- ffdshow: [http://sourceforge.net/project/showfiles.php?group\\_id=173941](http://sourceforge.net/project/showfiles.php?group_id=173941)

Alternatively, you can use a third-party codec, such as the SDK codec from MainConcept:<http://www.mainconcept.com>

For the MainConcept codec, the following items are required:

- MPEG splitter
- MPEG decoder
- MP4 splitter
- MP4 decoder
- H.264 decoder

Many other solutions are possible. Not all solutions are listed here.

#### Xinerama Limitation

H.264 and VC-1 support on the DTU is not available for Xinerama sessions. In Xinerama sessions, video windows may be dragged from one DTU to another or may span multiple DTUs. Audio/video synchronization of H.264 and VC-1 support is limited to the primary DTU, and the videos cannot be synchronized between DTUs. H.264 and VC-1 videos may still be rendered by the application in the same manner as they would be rendered on Sun Ray 1 DTUs.

For more information on Xinerama, see [About Multihead Configurations.](http://wikis.sun.com/display/SRSS4dot2/About+Multihead+Configurations)

### <span id="page-7-0"></span>Adobe Flash Acceleration - Next Steps

For Adobe Flash animations, users must enable "Third party browser extensions" in their browser's Internet Options.

### <span id="page-7-1"></span>Sun Ray Audio Driver - Next Steps

#### **Caution**

For audio to work properly, the Sun Ray audio driver must be set as the default. If users have changed their default audio driver, they must perform the following procedure to make the Sun Ray audio driver the default.# From the Windows Desktop, choose Settings->Control Panel.

- 1. Click Sounds & Audio Devices.
- 2. Click the Audio tab.
- 3. If the Sun Ray RDP Audio Driver is not the default, select it and click Apply.
- 4. Close your browser and reopen it.

### <span id="page-7-2"></span>USB Redirection - Next Steps

Under MyComputer, right-click Properties > Hardware > DeviceManager, the utSrSession under the System devices entry should be displayed (Click image to enlarge).

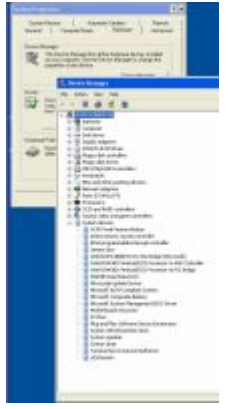

See [How to Verify that USB Redirection is Active](http://wikis.sun.com/display/SRWC2dot2/How+to+Verify+that+USB+Redirection+is+Active) for information about how to verify that USB redirection is working from a new session.

### Disinstallazione di SRWC

Di seguito è riportata la procedura di disinstallazione di SRWC (Sun Ray Connector for Windows) in un server Sun Ray.

#### Procedura

- 1. Come superutente, aprire una finestra della shell nel server Sun Ray. Per evitare errori dello script di installazione derivanti dalle impostazioni dell'ambiente utente, usare il seguente comando: % su - root 2. Prima della disinstallazione del software SRWC, annullarne la configurazione. # /opt/SUNWuttsc/sbin/uttscadm -u
	-

Nel sistema operativo Solaris, la voce uttscpd viene rimossa dal file /etc/services e il daemon proxy SRWC viene arrestato.

3. Rimuovere il software SRWC.

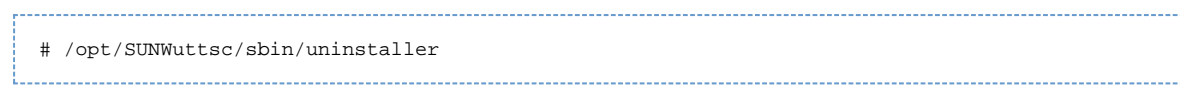

## Aggiornamento (tutti gli argomenti)

### Aggiornamento di SRWC

Di seguito è riportata la procedura di aggiornamento alla versione più recente di SRWC (Sun Ray Connector for Windows). Per eseguire l'aggiornamento da una versione precedente di Sun Ray Windows Connector, è necessario eseguire il programma di installazione e lo script di configurazione uttscadm.

#### Procedura

- 1. Passare alla directory immagine del CD-ROM di Sun Ray Windows Connector.
	- Ad esempio:

# cd /cdrom/cdrom0 

2. Installare il software Sun Ray Windows Connector.

```
# ./installer
```
Lo script del programma di installazione indica la versione di Sun Ray Windows Connector già installata nel sistema. Ad esempio:

```
Sun Ray Connector 2.1 is currently installed.
Do you want to uninstall it
and install Sun Ray Connector 2.2?
Accept (Y/N):
```
- 3. Rispondere Y o N al prompt "Accept (Y/N)".
	- a. Rispondere N per lasciare installata la versione esistente.
	- b. Rispondere Y per disinstallare la vecchia versione del software di Sun Ray Windows Connector e installare quella più recente. L'archivio dati di Sun Ray esistente (SRDS) non viene rimosso né modificato con la procedura di aggiornamento.
- 4. Eseguire nuovamente lo script di configurazione automatico.

# /opt/SUNWuttsc/sbin/uttscadm -c

### Glossary

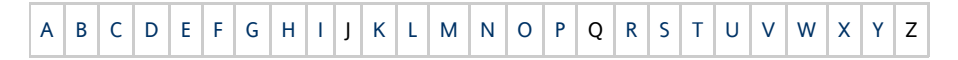

If you would like to add a term to the list, use the Add Comment link at the bottom of the page.

<span id="page-8-0"></span>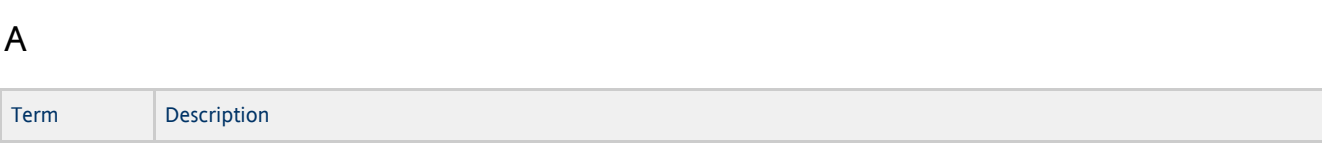

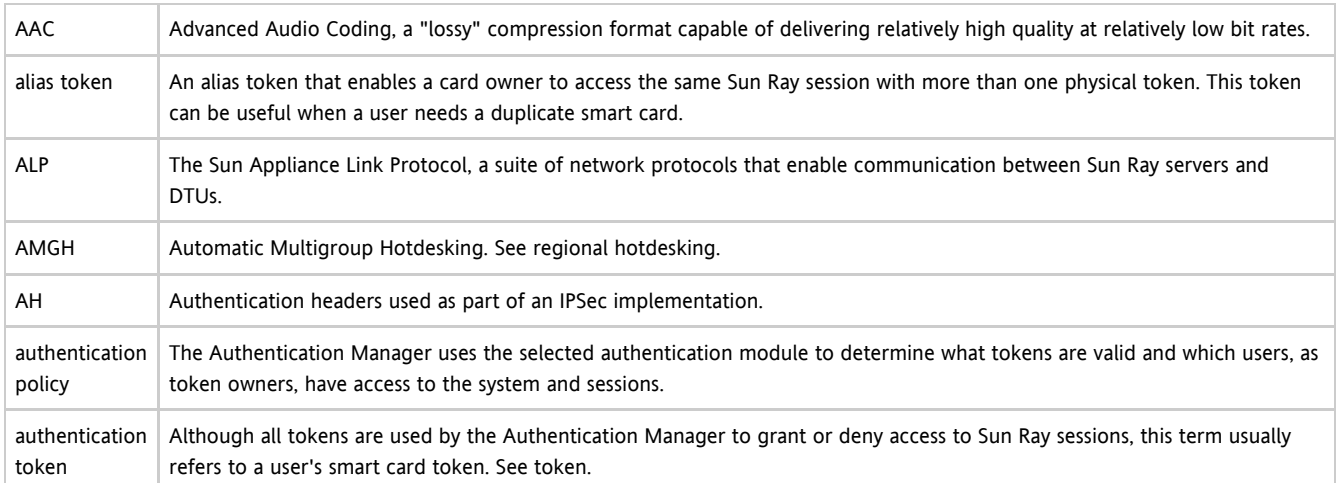

### <span id="page-9-0"></span>B

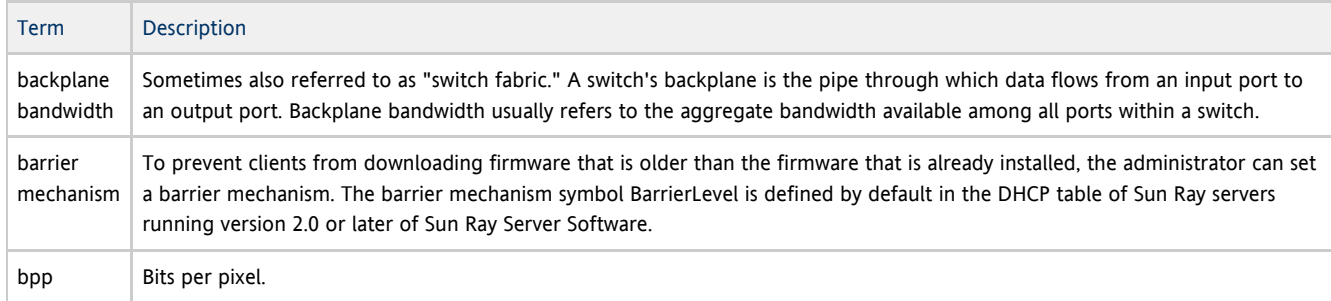

# <span id="page-9-1"></span>C

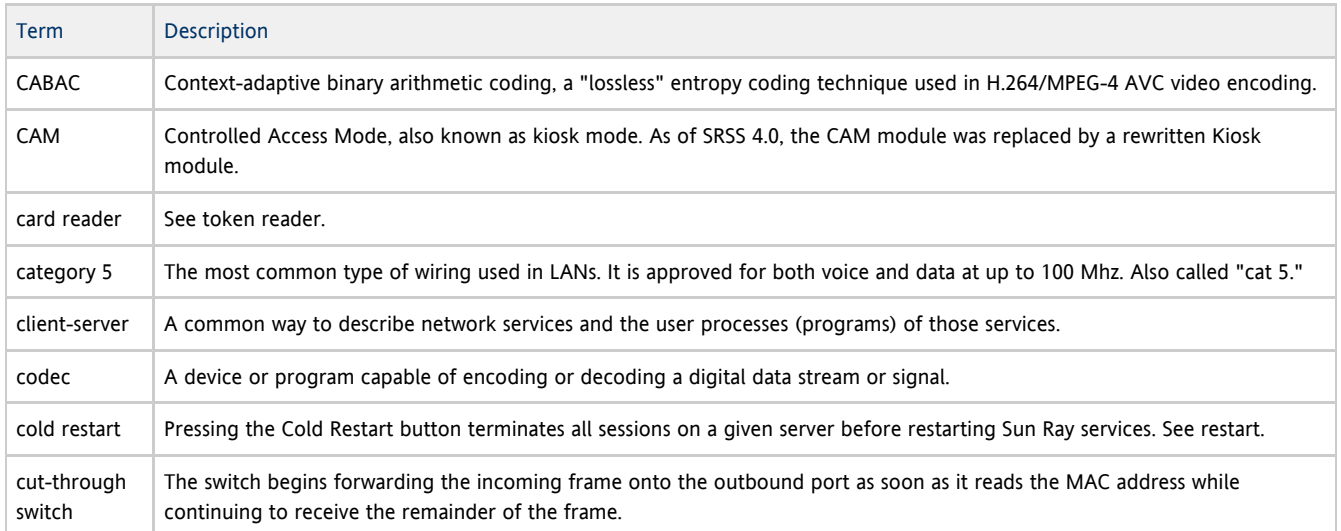

### <span id="page-9-2"></span>D

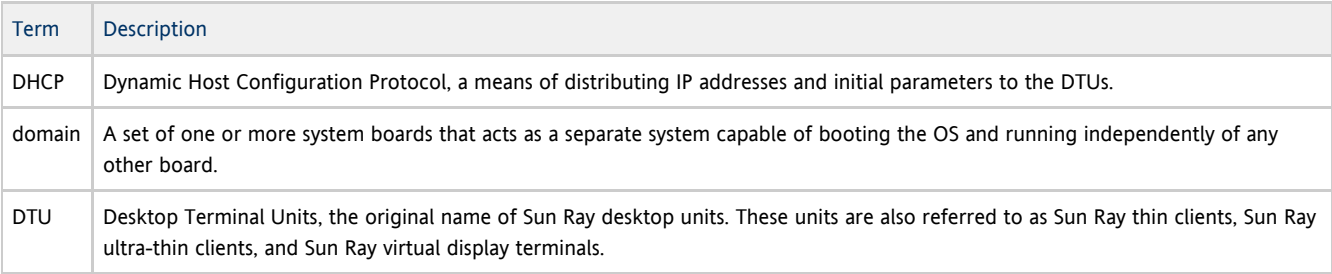

## <span id="page-10-0"></span>E

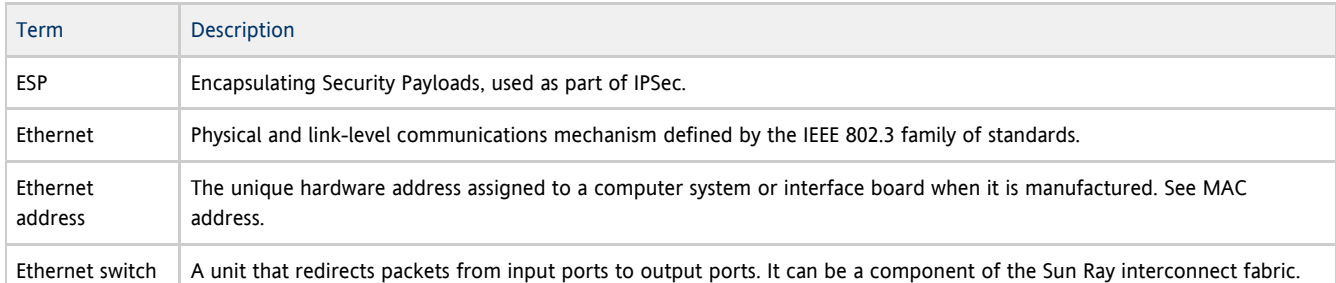

## <span id="page-10-1"></span>F

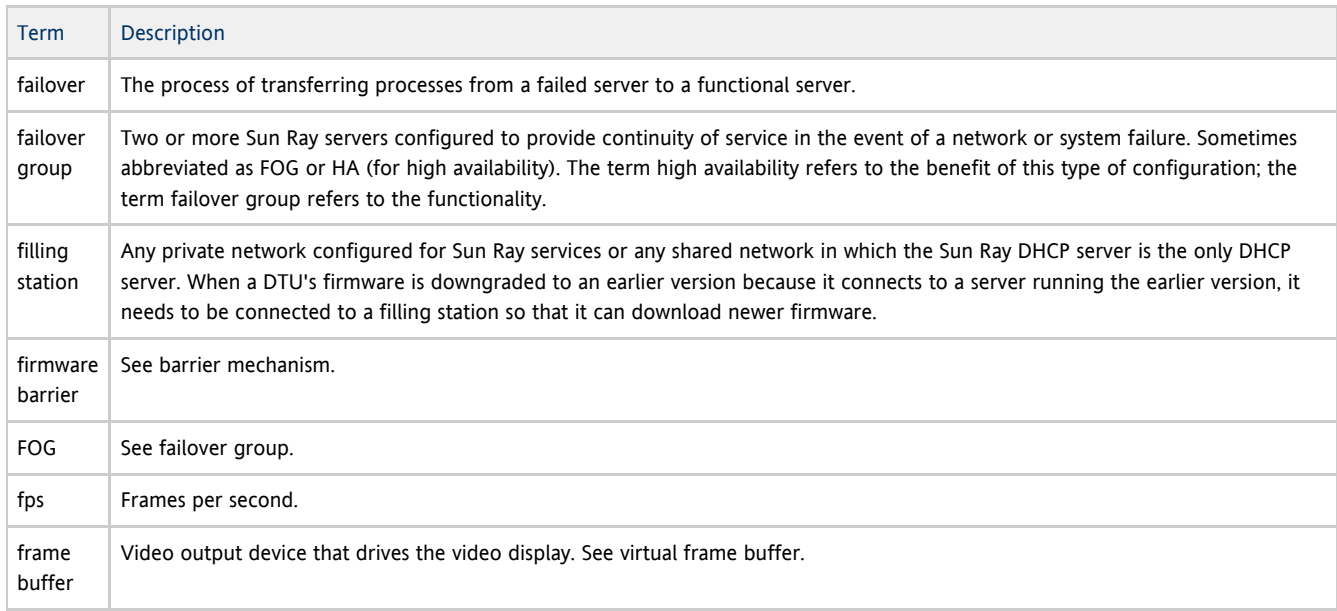

## <span id="page-10-2"></span>G

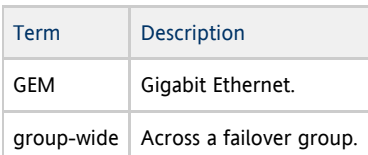

## <span id="page-10-3"></span>H

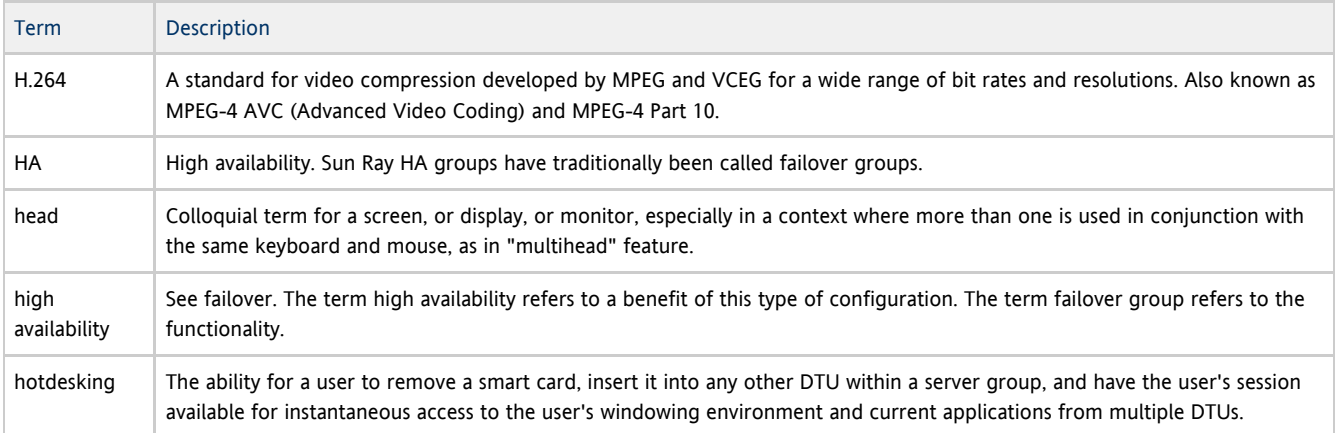

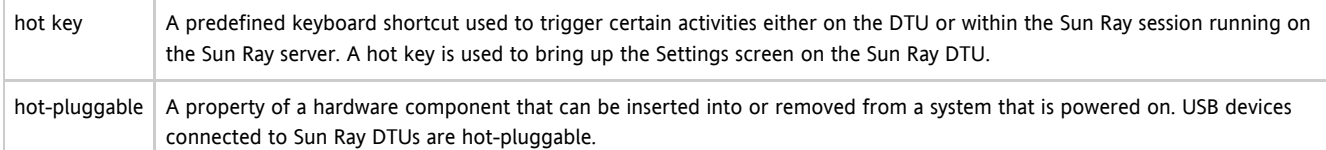

### <span id="page-11-0"></span>I

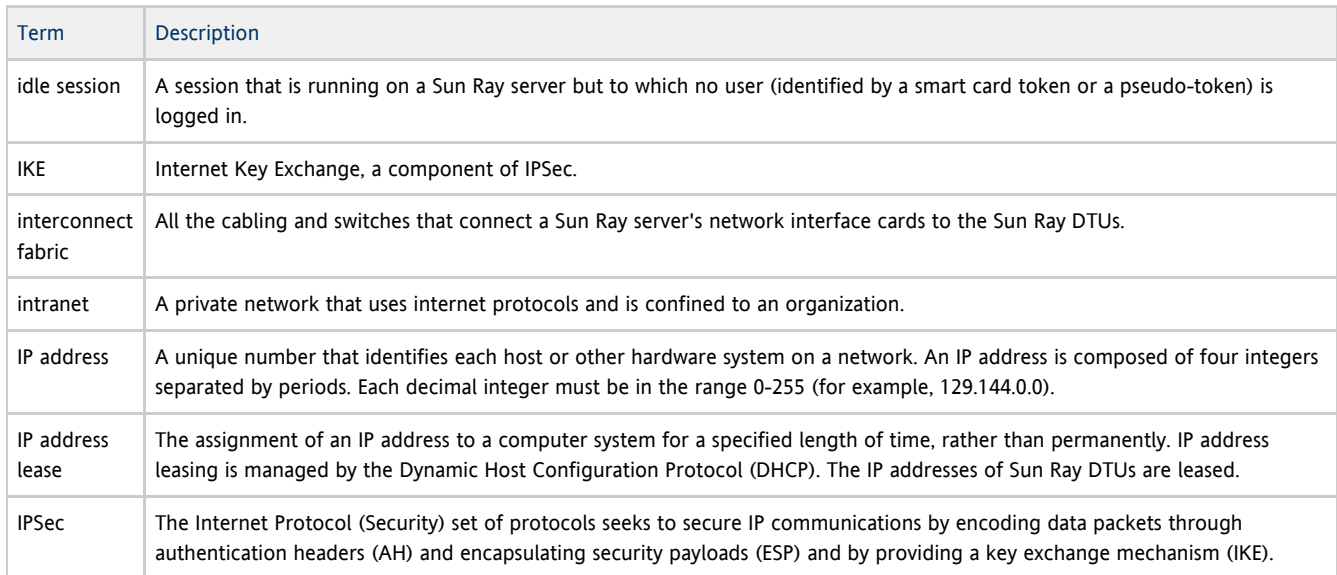

## <span id="page-11-1"></span>K

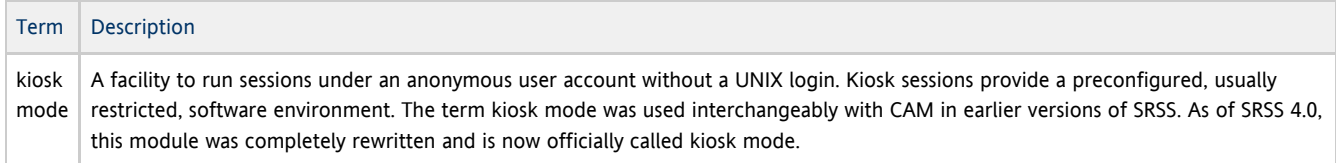

## <span id="page-11-2"></span>L

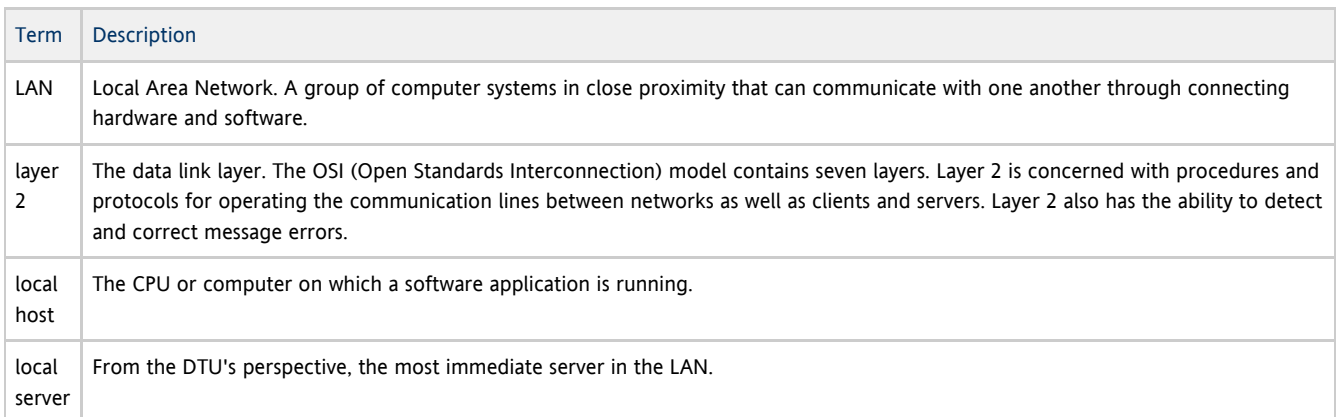

### <span id="page-11-3"></span>M

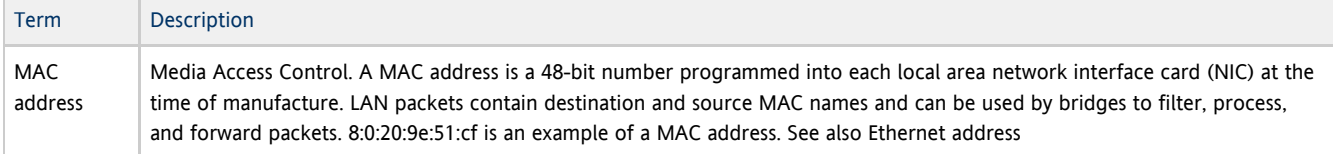

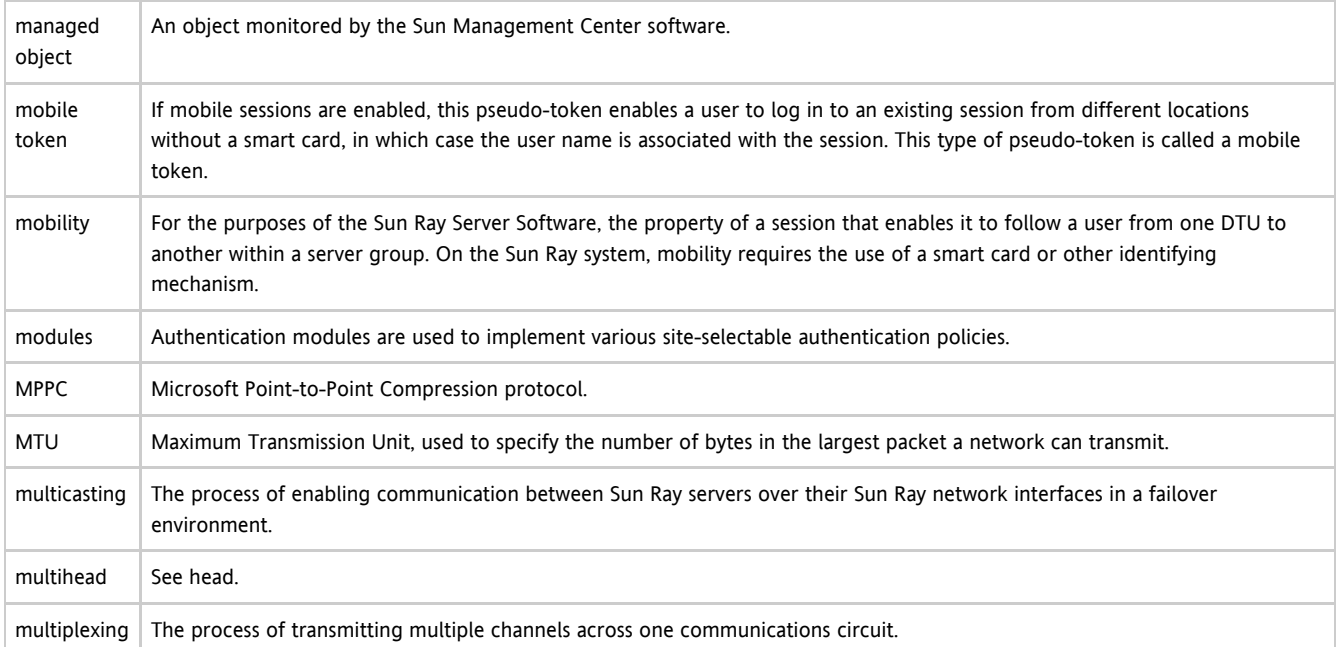

### <span id="page-12-0"></span>N

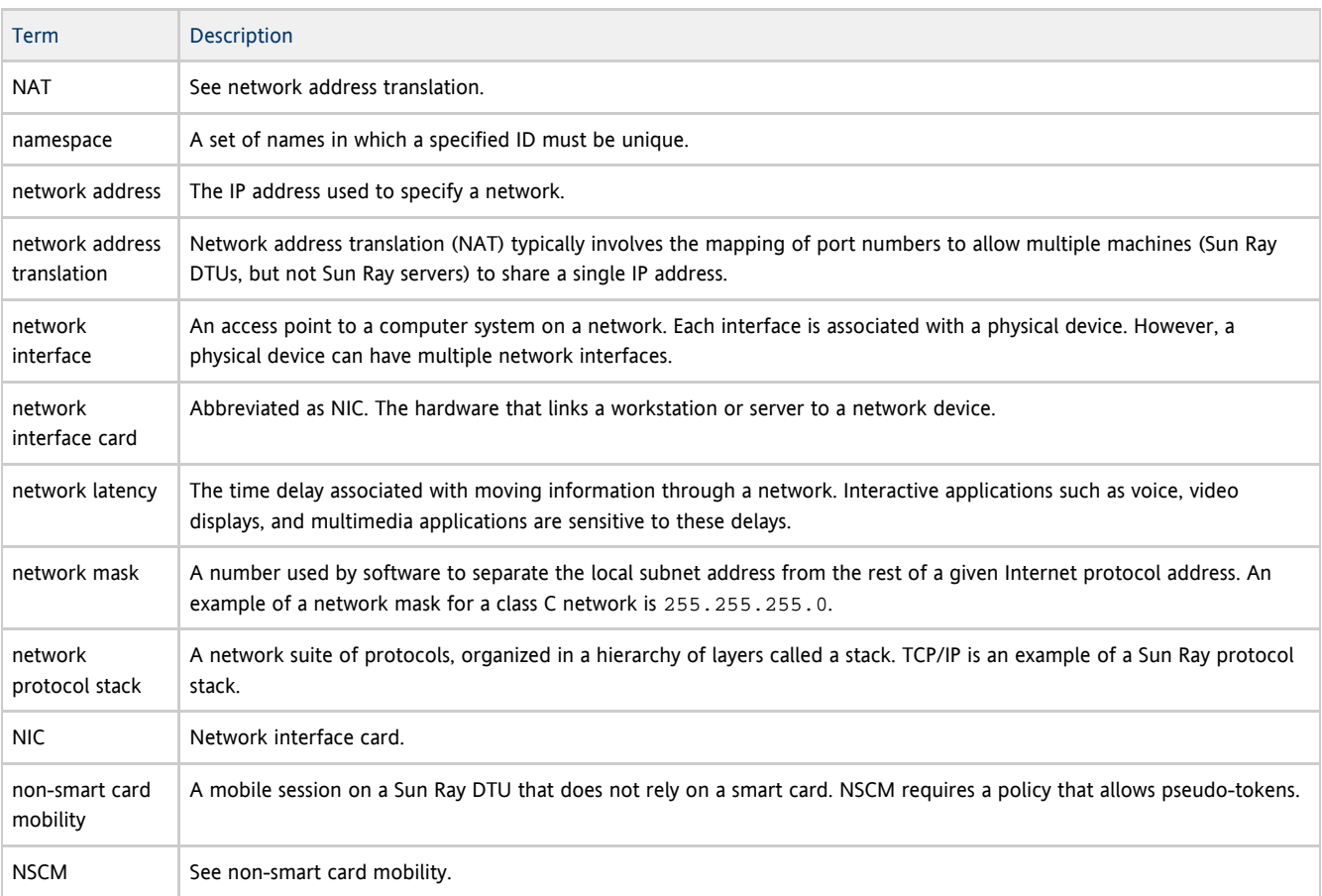

## <span id="page-12-1"></span>O

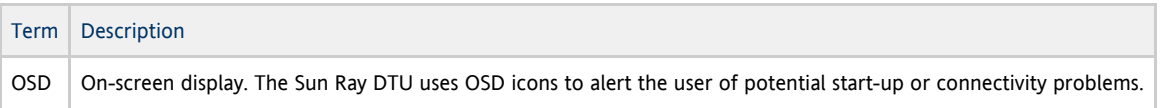

<span id="page-13-0"></span>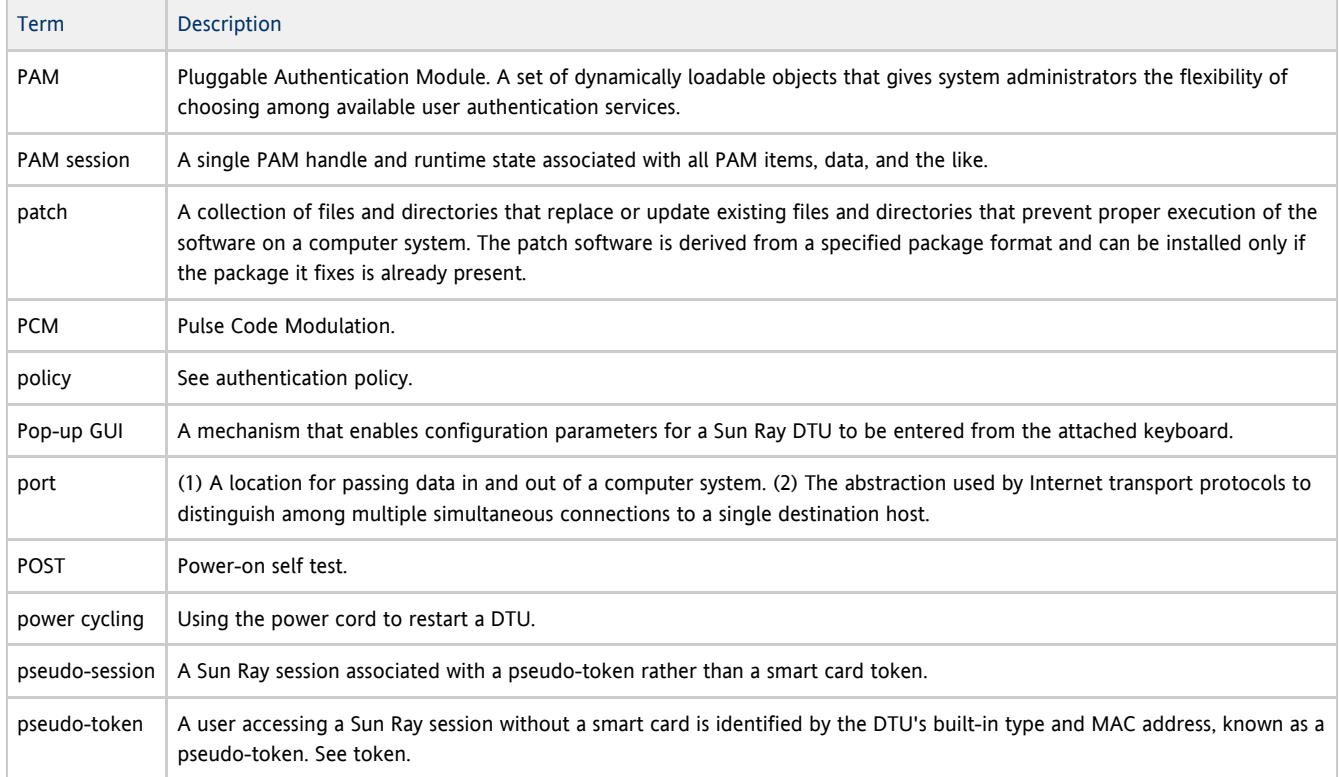

## <span id="page-13-1"></span>R

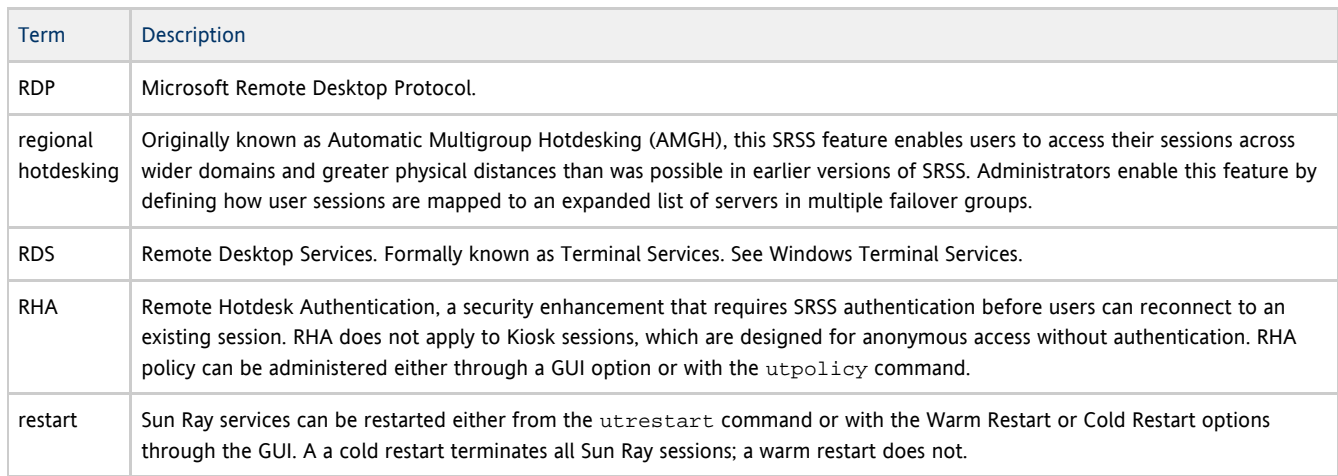

## <span id="page-13-2"></span>S

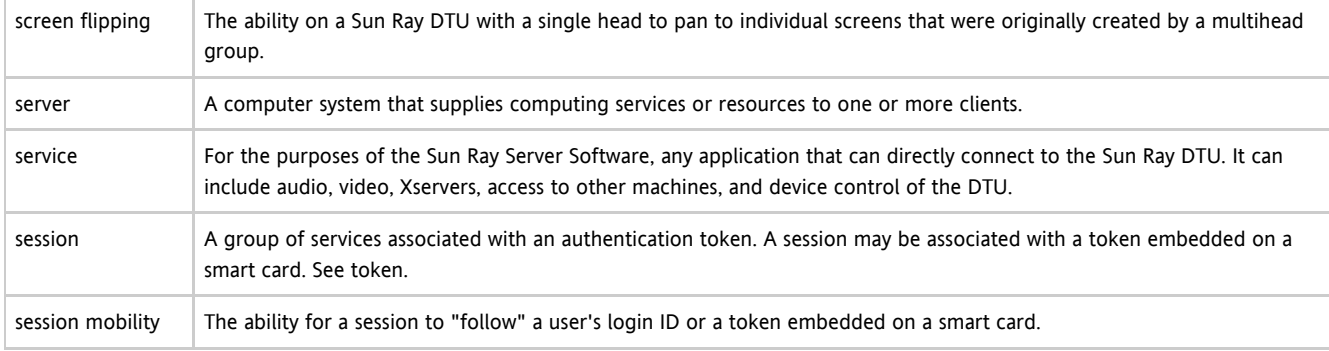

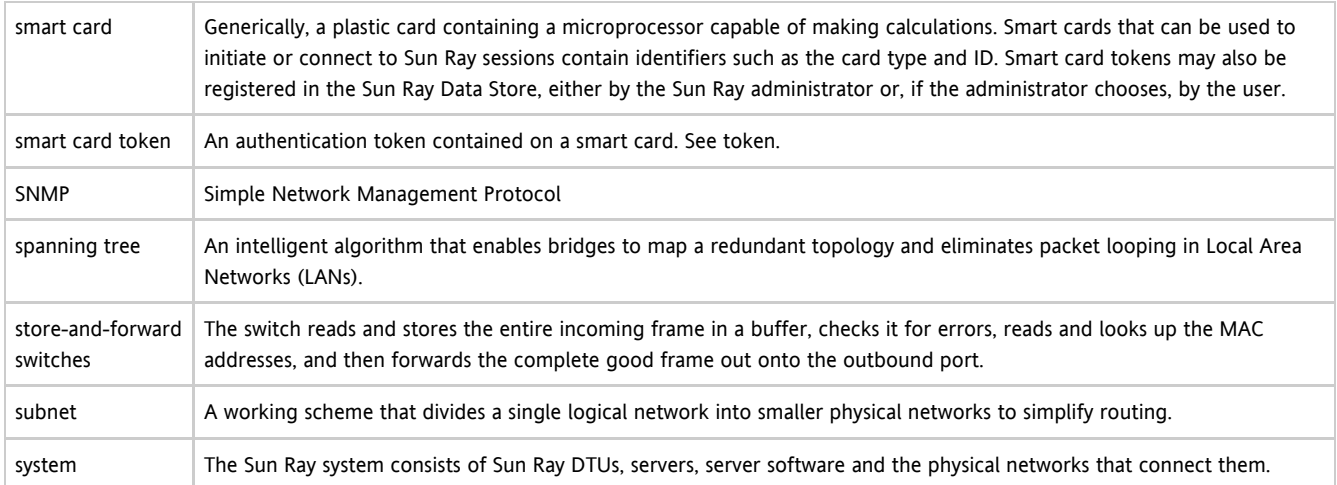

### <span id="page-14-0"></span>T

![](_page_14_Picture_183.jpeg)

## <span id="page-14-1"></span>U

![](_page_14_Picture_184.jpeg)

## <span id="page-14-2"></span>V

![](_page_14_Picture_185.jpeg)

### Guida all'installazione di Sun Ray Connector for Windows OS 2.2 (Linux)

### <span id="page-15-0"></span>W

![](_page_15_Picture_106.jpeg)

## <span id="page-15-1"></span>X

![](_page_15_Picture_107.jpeg)

## <span id="page-15-2"></span>Y

![](_page_15_Picture_108.jpeg)